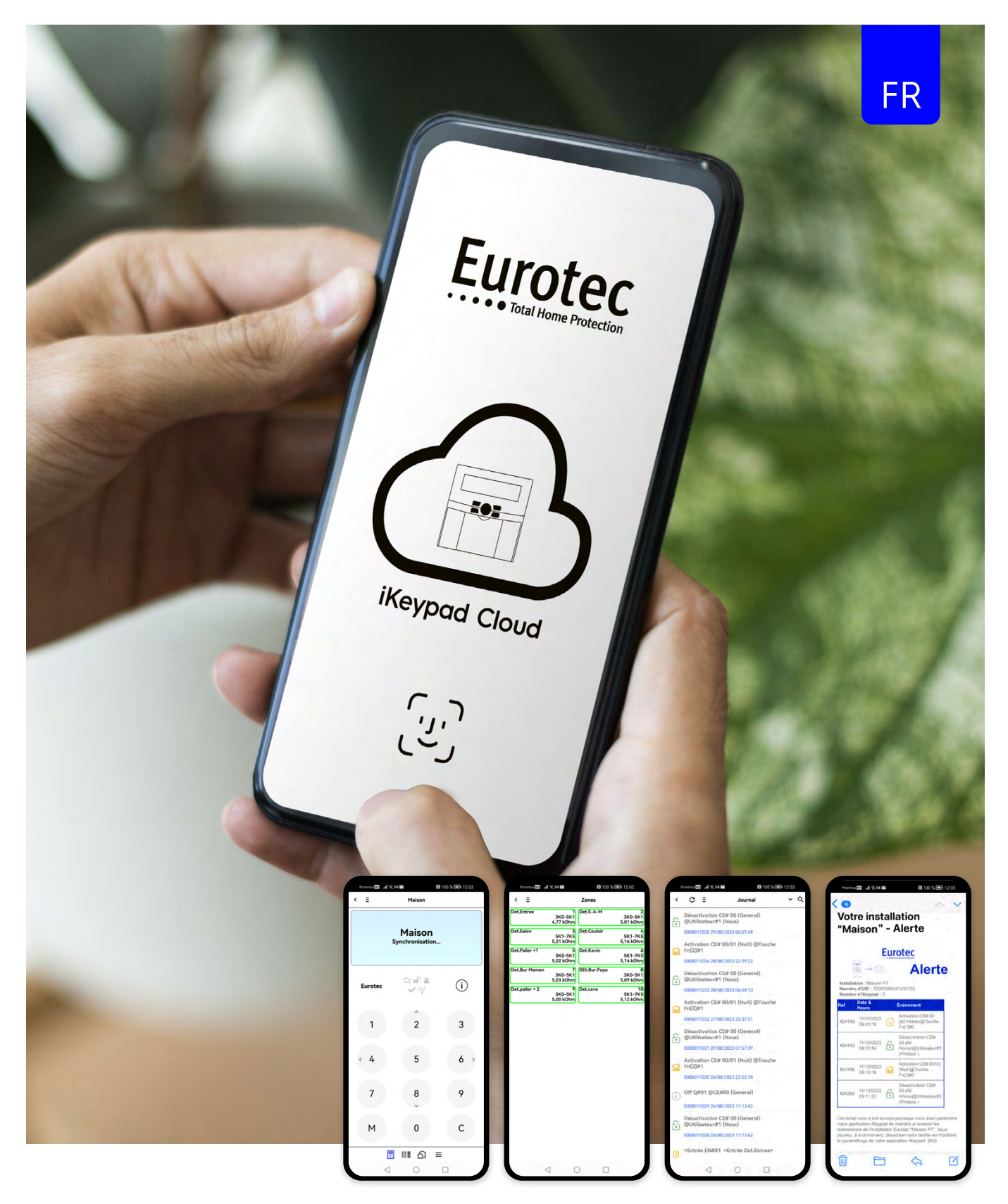

# **Application iKeypad Cloud - V4.2**

Manuel d'utilisation

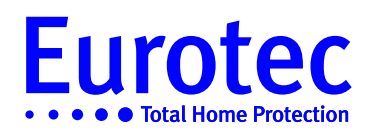

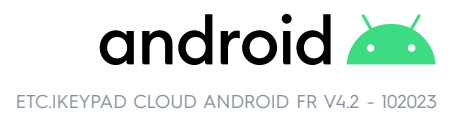

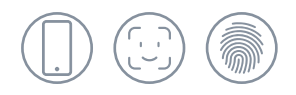

# Table des matières

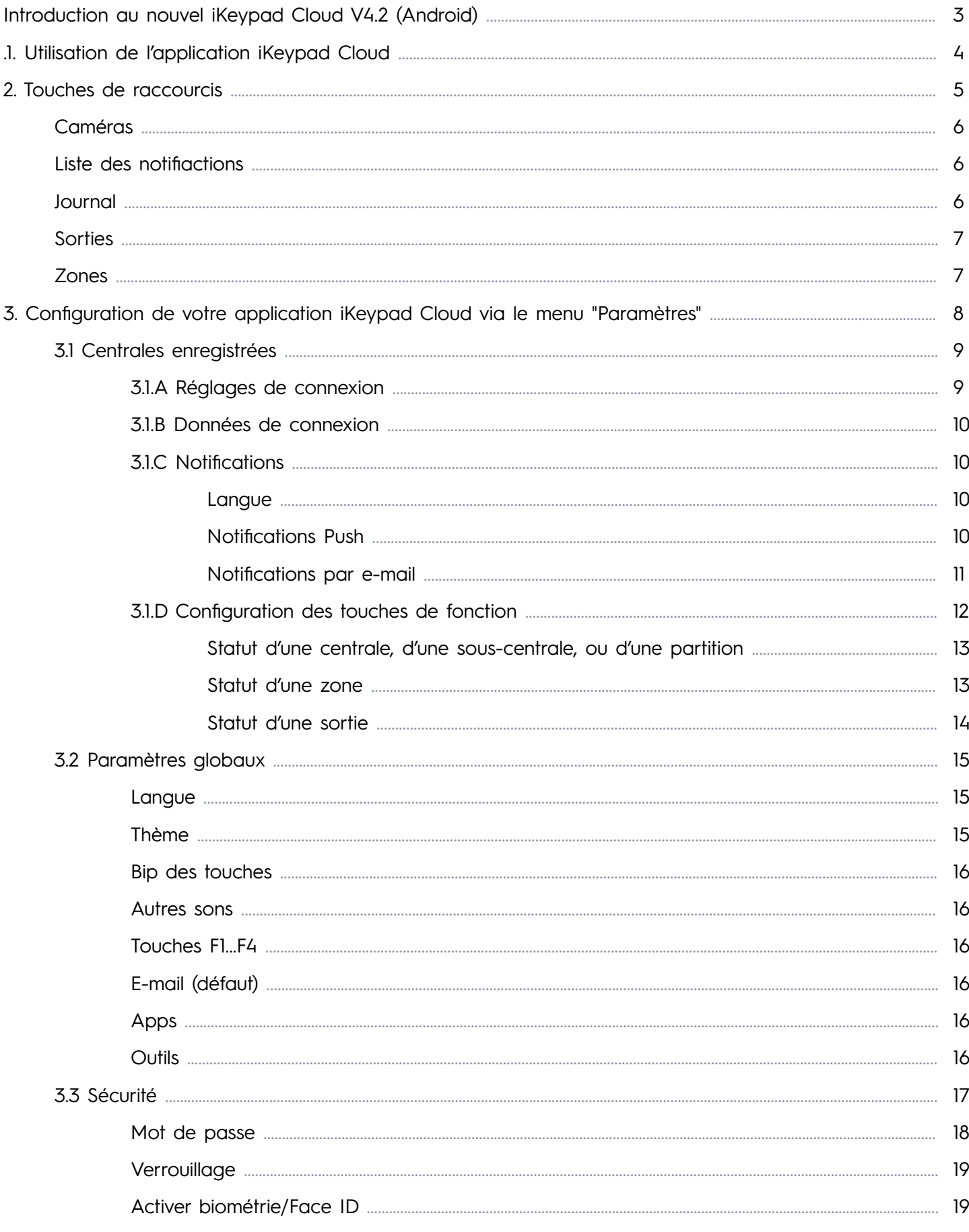

## **Introduction au nouvel iKeypad Cloud V4.2 (Android)**

Dans cette nouvelle version de l'application iKeypad Cloud, les points suivants ont été améliorés :

- Nouveau design de l'application iKeypad Cloud avec choix de thème; classic en bleu, ice en blanc
- Ouverture de l'application iKeypad Cloud par identification via Face ID, biométrie ou code
- Nouvelle ergonomie des commandes de l'application iKeypad Cloud par des menus avec des icônes
- La visualisation de l'état de votre système d'alarme (armée, désarmée, armée en mode partiel, sortie activée)
- $\checkmark$  La commande de fonctions domotiques
- $\checkmark$  Levée de doute via votre application vidéo (voir liste des applications disponibles en page 16)
- La consultation du nouveau journal ( jusqu'aux 250 derniers événements)
- Connexion ultra rapide -5 secondes à votre installation d'alarme (mise à jour de la centrale d'alarme et du module IP indispensable)
- Vérification de la connexion entre votre installation et notre serveur Cloud, envoi d'une notification push en cas de dysfonctionnement
- Choix de l'envoi du type d'événement via Push et e-mail

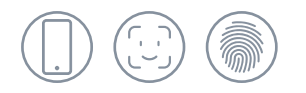

### **1. Utilisation de l'application iKeypad Cloud**

L'application iKeypad Cloud vous donne la possibilité de gérer votre installation d'alarme à distance, de recevoir des notifications en cas d'alarme, de gérer l'envoi d'e-mails (version 4.0) et de visualiser vos caméras via une application dédiée.

Par mesure de sécurité, l'application iKeypad Cloud vous demandera une identification (1). En cas de perte du mot de passe, une désinstallation de l'application iKeypad Cloud sur votre téléphone ou tablette sera obligatoire ainsi que la suppression de votre lien dans la centrale C.10 (voir [manuel d'utilisation code maître](https://www.eurotec.be/wp-content/uploads/2023/03/ETC.C.10-MAITRE_FR_221221.pdf) ou faire appel à votre installateur de système d'alame).

Il y a une période de synchronisation (2) entre le téléphone ou la tablette et notre serveur Cloud. Cette synchronisation dépend de la charge de notre serveur et de votre liaison 4G, cela peut durer jusqu'à 5 secondes si votre système d'alarme a été mis à jour par votre installateur.

Après cette période de synchronisation, vous recevez une réplique de l'affichage de votre clavier physique (3).

Deux options s'offrent à vous pour connaitre l'état de votre installation d'alarme (mode armé (4), mode désarmé (5)) : soit en faisant glisser l'écran d'affichage (partie bleue) vers la gauche, ou en cliquant sur la touche de raccourcis en bas de l'écran (voir figure (8), page 5).

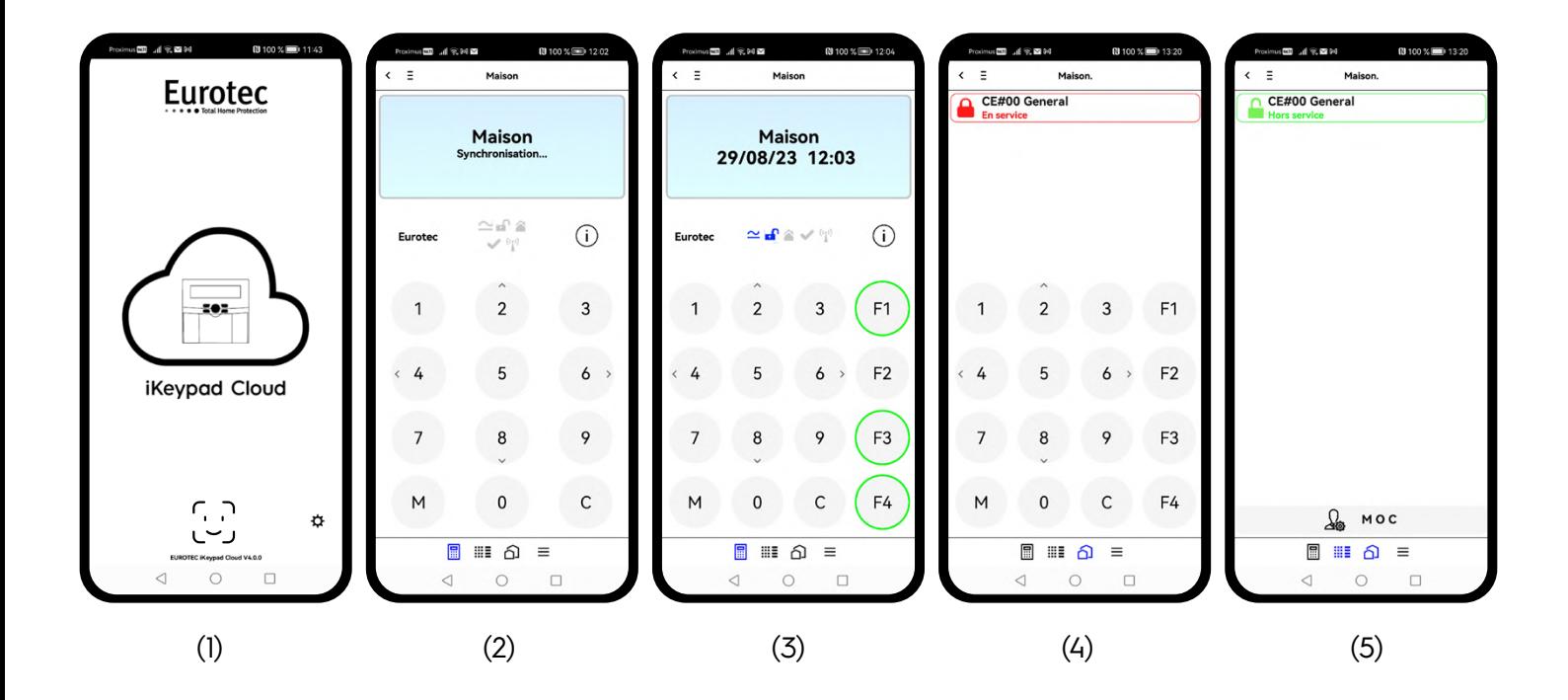

圖

WE

## **2. Touches de raccourcis**

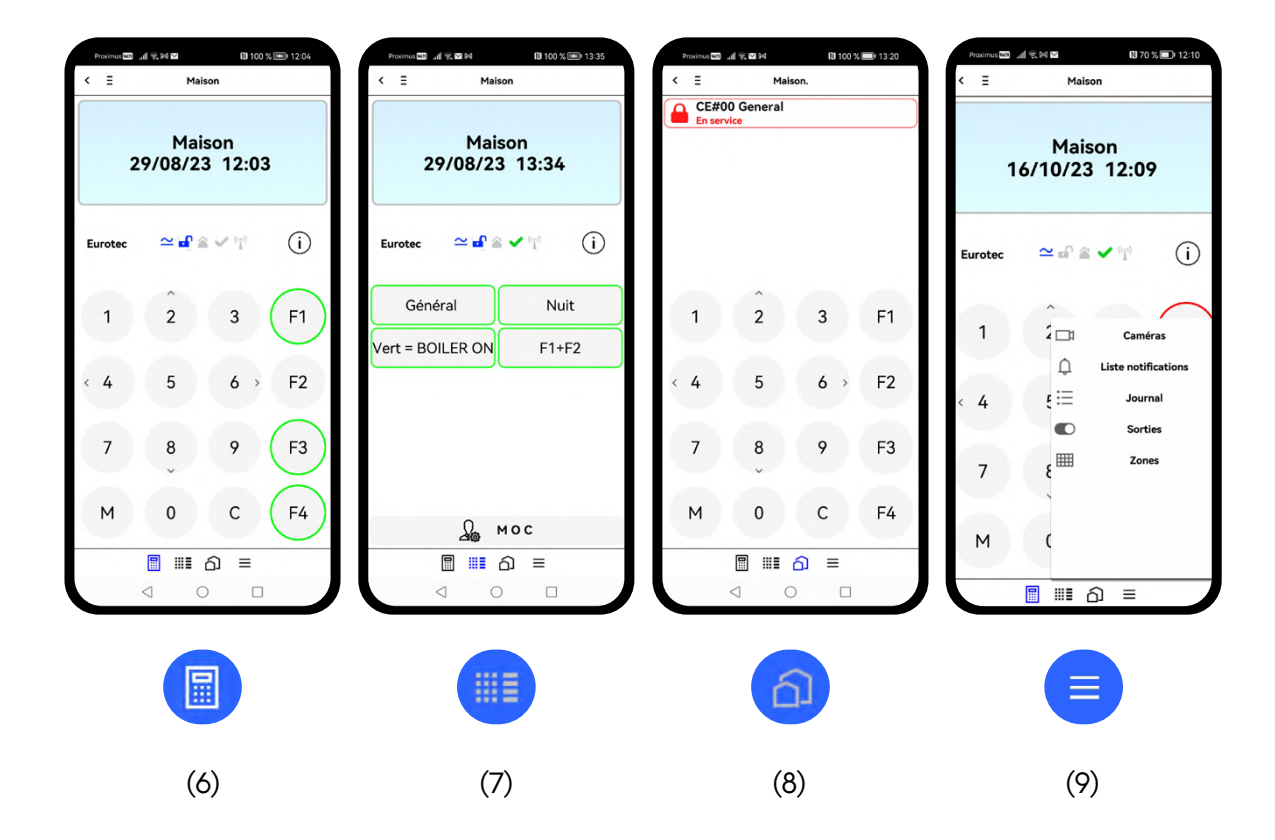

Sur la page principale visible en figure (6), vous avez 4 icones de raccourcis en bas de votre écran qui vous permettent une navigation plus aisée dans notre application iKeypad Cloud :

- (6) Permet de revenir à la page principale lorsque vous êtes dans un sous-menu.
- (7) Permet d'afficher les touches de fonction qui sont programmées. Il suffira de cliquer sur la touche de fonction et de confirmer l'action.
- (8) Permet d'afficher le statut des différentes centrales, sous-centrales ou partitions.
- (9) Permet d'avoir accès à un sous-menu de gestion de l'application.

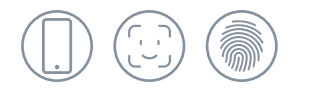

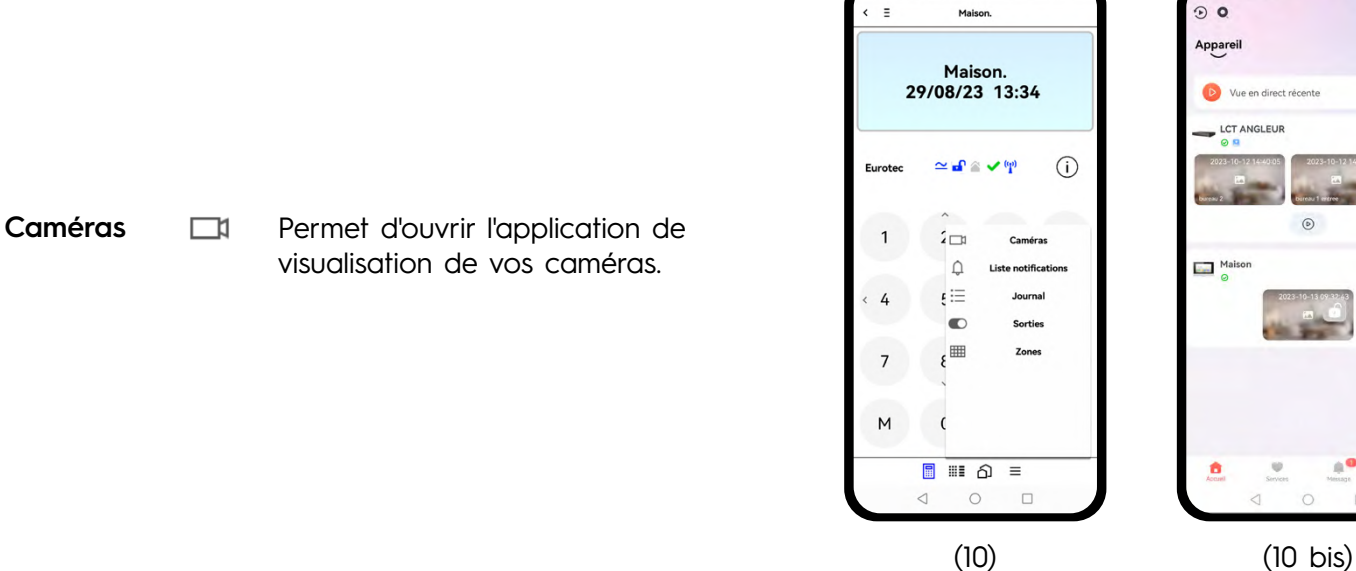

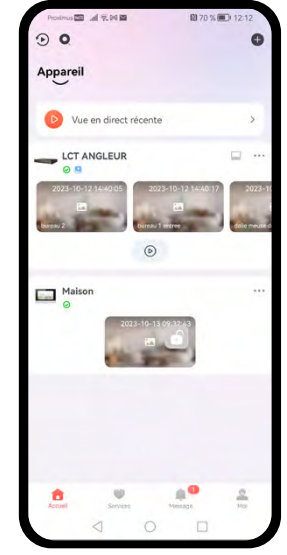

(2) 100 % (三)

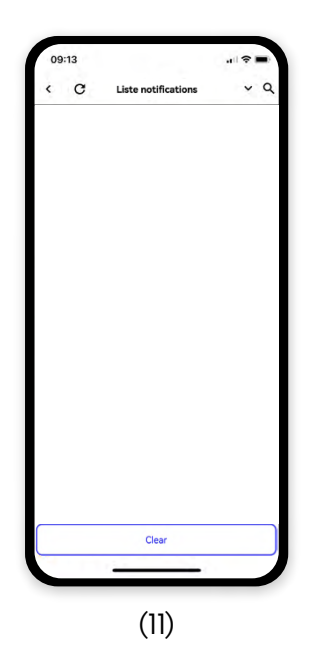

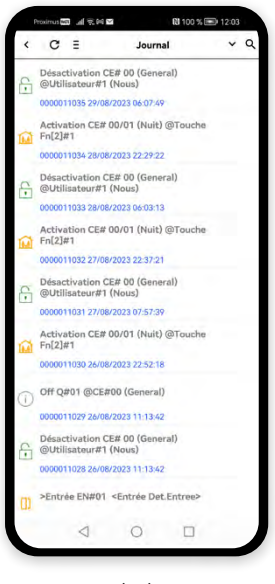

# **Liste des**

**notifications** 

Cette fenêtre (11) vous permet de visualiser en direct les notifications émises par les autres centrales C.10 de votre parc d'installations. À la fermeture de cette page, les notifications sont effacées.

**Journal**  $:=$  Permet d'afficher le journal des événements de la centrale (12) et d'y faire éventuellement une recherche sur un mot en sélectionnant la loupe dans le coin supérieur droit.

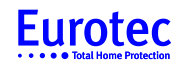

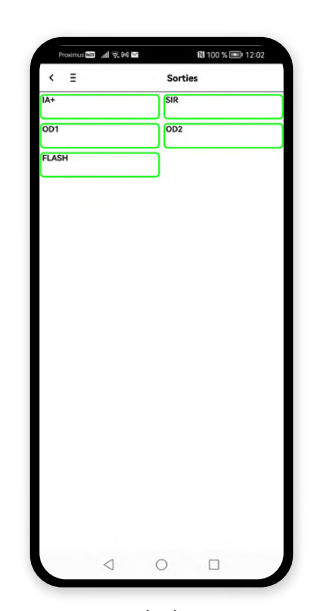

(13)

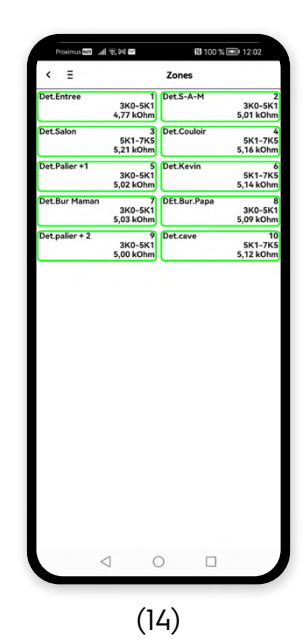

**Zones HH** Permet de visualiser l'état des différentes zones (14) avec ou sans la valeur ohmique ou le niveau de réception suivant la programmation de vos différentes zones. L'affichage d'une ou des zones en couleur vous signale que celle-ci est active.

Sorties **CO** L'affichage d'une ou des sorties en

active (13).

couleur vous signale que celle-ci est

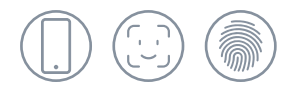

### **3. Configuration de votre application iKeypad Cloud via le menu "Paramètres"**

Afin de configurer l'application iKeypad Cloud, retournez sur la page principale de l'application en cliquant sur la flèche en haut à gauche de l'écran (15). Après cette opération, vous arrivez sur la page principale (16), ce qui vous permettra de cliquer sur  $\bigoplus$  en bas à droite de l'écran et d'avoir accès à la configuration de l'application iKeypad Cloud, via le menu "Paramètres" (17).

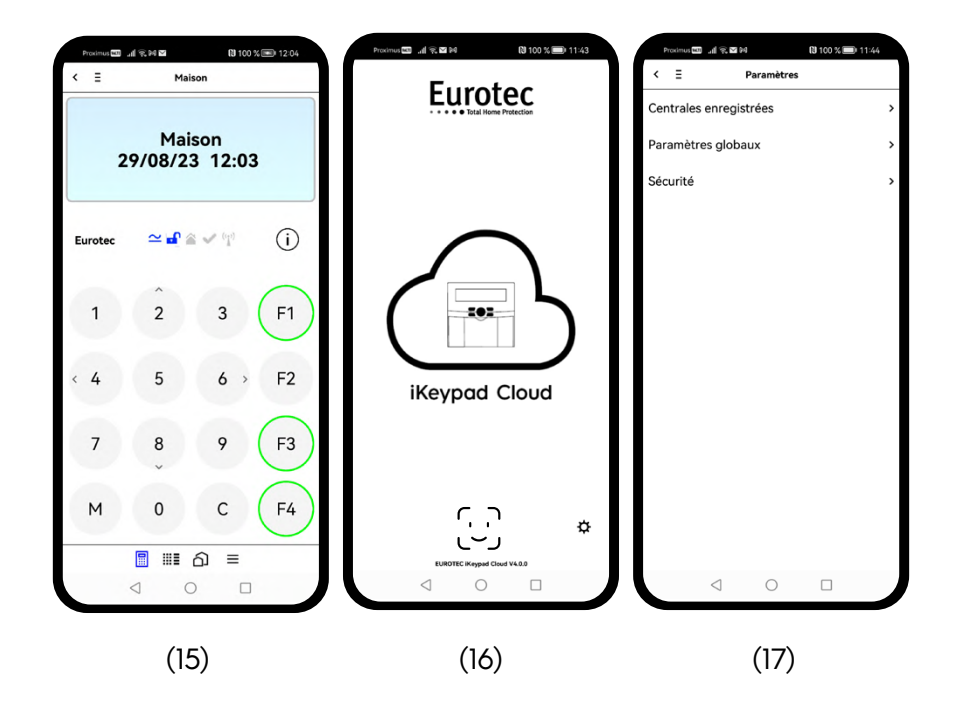

Sur cette page de paramètres (17), nous vous offrons plusieurs possibilités :

- Dans "Centrales enregistrées", affichez la liste de vos différentes installations enregistrées dans l'application iKeypad Cloud
- Dans "Paramètres globaux", affichez les paramètres généraux de l'application iKeypad Cloud
- Dans "Sécurité", affichez le niveau de sécurité ou le mode d'ouverture de votre application iKeypad Cloud

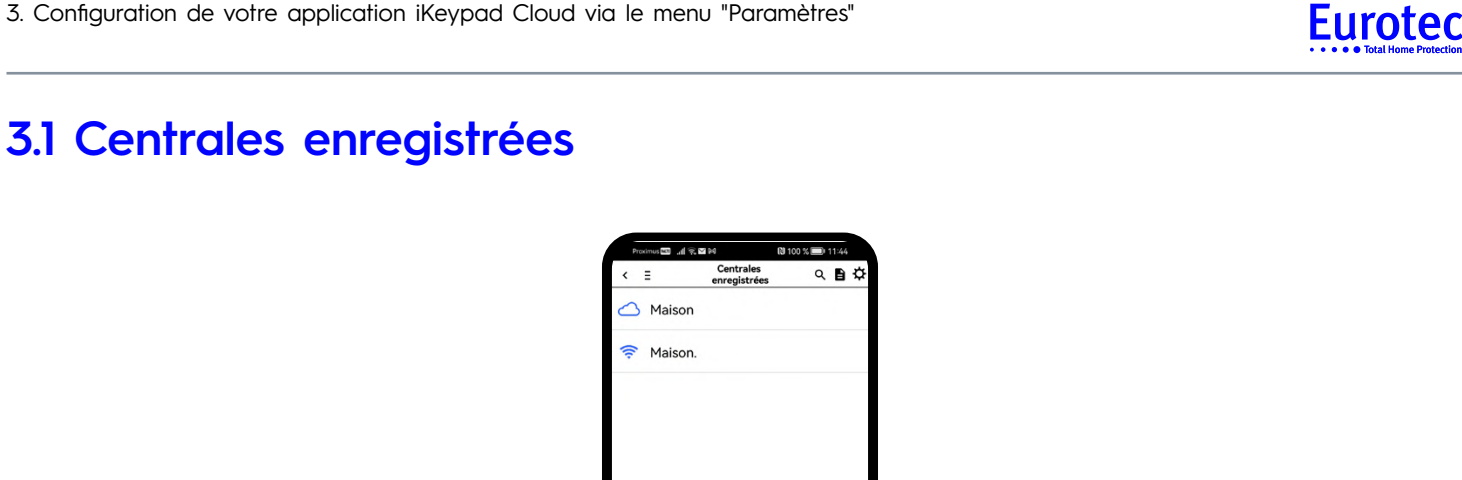

(18)

Il vous est possible d'établir une connexion avec la centrale, en cliquant sur le nom de celle-ci. Vous pouvez modifier certains paramètres de la connexion de la centrale sélectionnée en cliquant sur la flèche à droite de celle-ci (18). Vous obtenez ainsi la figure ci-dessous (19).

### **3.1.A Réglages de connexion**

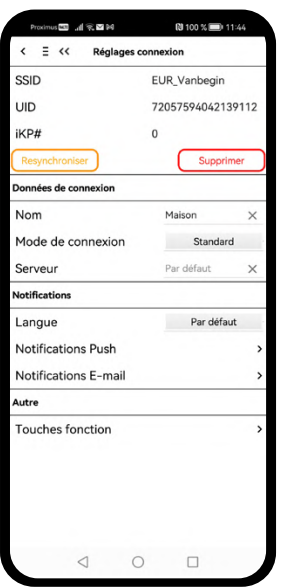

(19)

**SSID** : renseigne votre nom d'identification

**UID** : est le numéro unique d'identification de votre centrale

**IKp#** : vous renseigne quel clavier est affiché dans votre application, ou celui qui a été virtualisé dans votre installation physique

**SUPPRIMER :** permet de supprimer l'installation dans votre application

**RE-SYNCHRONISER :** permet d'obtenir un nouveau code PIN de la centrale

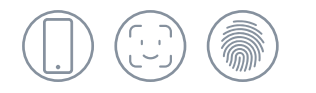

#### **3.1.B Données de connexion**

Nom : Est le nom que vous avez donné à votre installation dans votre application iKeypad Cloud. Il peut être modifié en cliquant sur le nom affiché dans le champ.

**Mode de connexion :** Vous permet de changer ou bloquer un mode de communication entre votre téléphone ou tablette et le Cloud.

**En mode : Désactivé** L'application n'établit jamais de connexion avec la centrale.

**IP Fixe** La connexion est établie via une IP statique, interne ou externe.

Standard L'application choisi entre le wifi et la 4G suivant l'intensité du signal.

Local (Wifi) La connexion ne fonctionnera que si vous êtes sur le wifi de l'installation.

**Cloud** Vous n'établissez une connexion avec la centrale qu'en mode 4G.

**Serveur** Vous permettra à l'avenir de connecter votre propre serveur, mais pour le moment il faut le laisser tel quel par défaut.

#### **3.1.C Notifications**

**Langue :** Permet de choisir entre 3 langues Anglais - Français - Néerlandais. Si vous laissez la langue sur « Par défaut », l'application iKeypad Cloud s'adaptera automatiquement à la langue de votre téléphone ou tablette, à condition que celle-ci soit l'une des 3 mentionnées ci-dessus.

**Notifications Push :** Vous permet, en cliquant sur le champ des notifications, de changer les notifications reçues par l'application iKeypad Cloud provenant de la centrale.

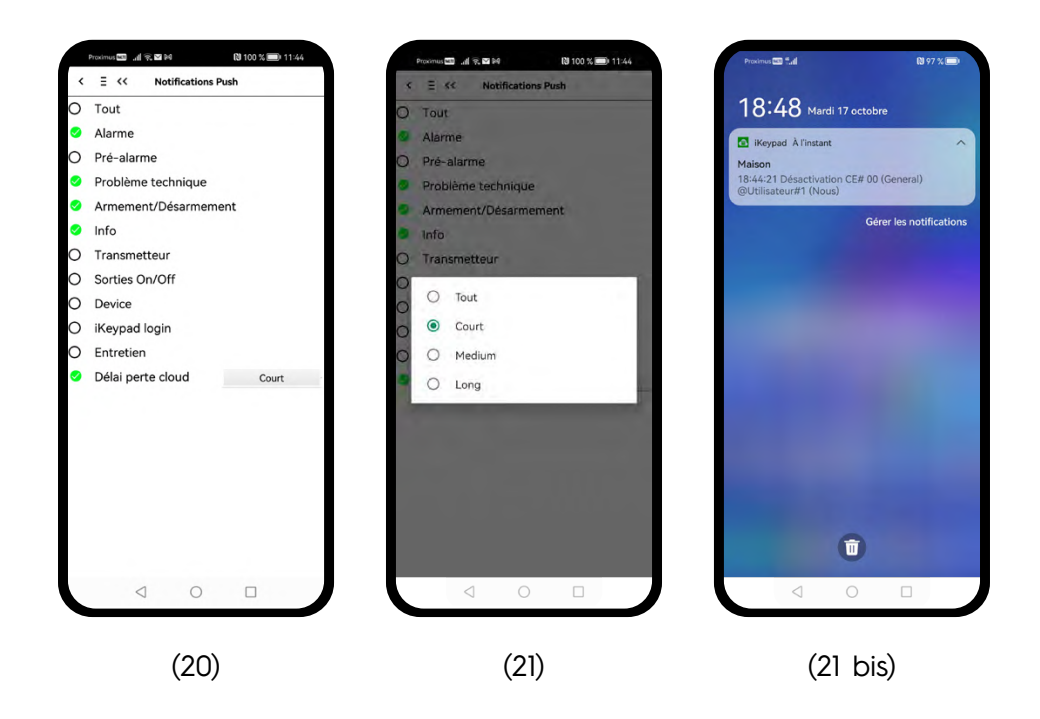

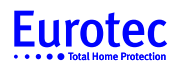

Dans ce menu (20) , vous avez la possibilité d'activer une notification en cas de perte de communication entre la centrale et notre Cloud suivant un délai choisi :

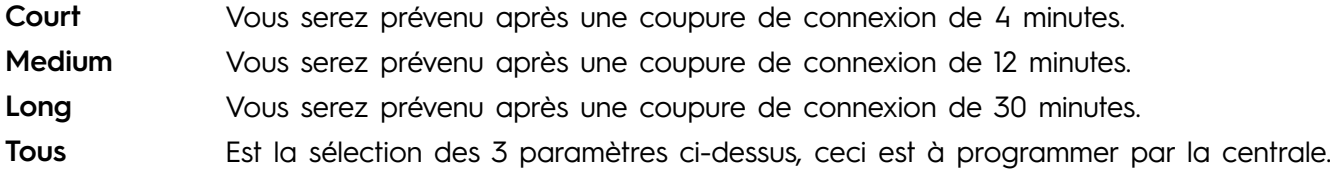

**Notification par e-mail :** Permet de faire parvenir, à vous-même ou à une autre personne, des informations relatives à l'alarme (batterie faible, sabotage…). Plusieurs adresses e-mail peuvent-être programmées (22). Vous avez également la possibilité de changer le type d'e-mail entre « Alerte » ou « Rapport » (23). En choisissant le mode "Rapport", la centrale C.10 vous envoie régulièrement un rapport sur l'historique de votre installation d'alarme. Après cette modification, vous arrivez sur l'écran suivant (24).

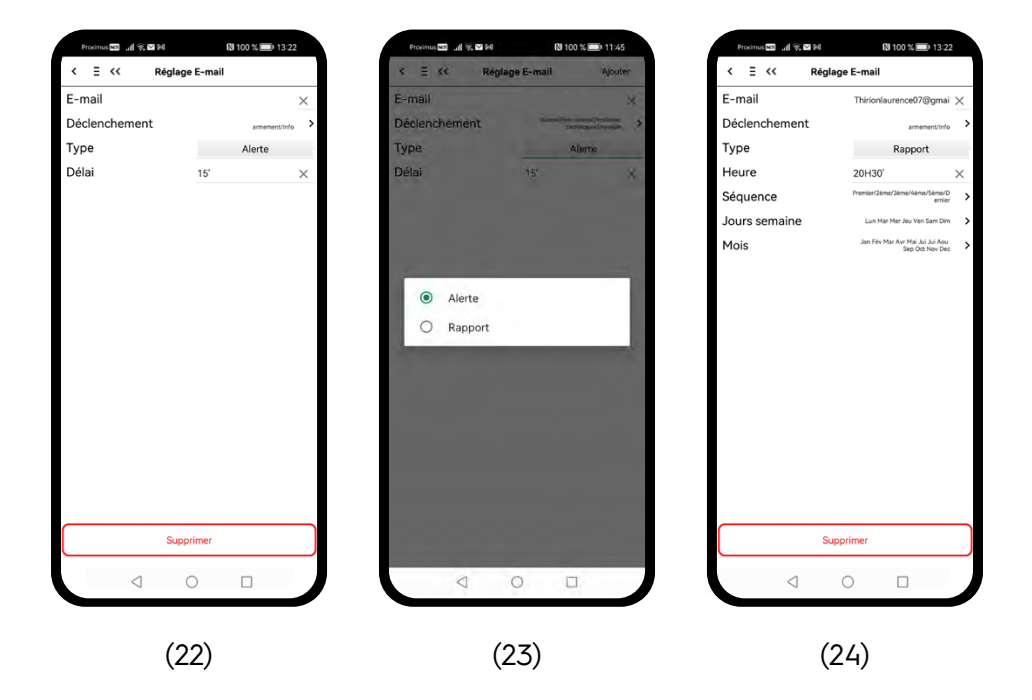

Le bouton « Délai » (22) est, par défaut, programmé sur 15 minutes. Ce temps d'attente est paramétrable de 1 à 99 minutes. Cela signifie qu'il y aura un rapport qui sera émis tous les laps de temps programmés.

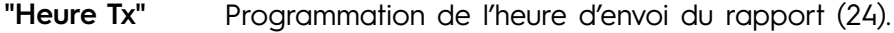

**"Séquence"** Programmation de la fréquence mensuelle d'envoi (exemple : tous les 1ers lundis du mois) (25).

**"Jours"** Sélection du jour de la semaine pour la réception du rapport d'évènements (26).

**"Mois"** Sélection du mois pour la réception du rapport d'évènements (27).

**Pour toutes les étapes citées ci-dessus, après sélection, cliquez sur la flèche en haut à gauche pour revenir au menu précédent.**

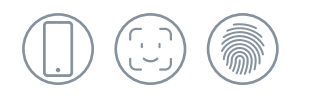

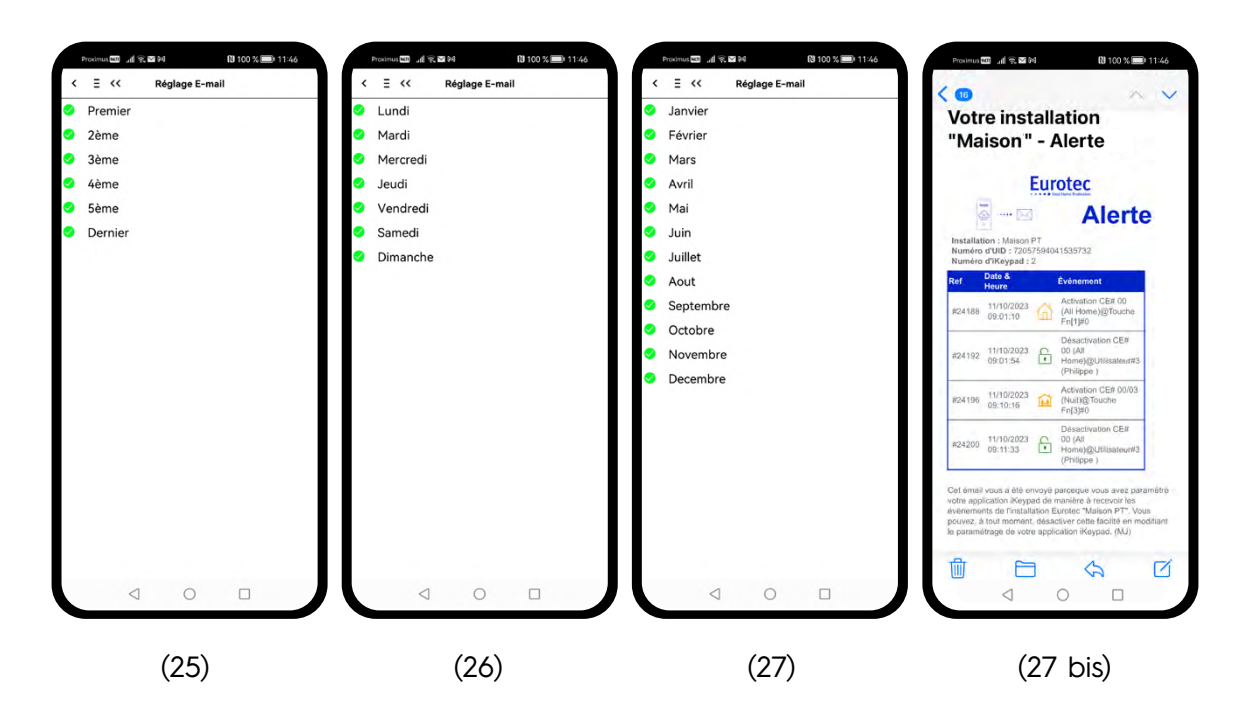

#### **3.1.D Configuration des touches de fonction**

Il est possible, à partir de votre téléphone ou tablette, d'avoir accès aux touches de fonction comme si vous étiez devant votre clavier d'alarme à la maison. Afin de visualiser l'image (29), revenez sur le menu principal (28).

Les touches de fonction sont visibles dans la partie inférieure de l'écran (28). Par défaut, les touches de fonction sont inactives. Il faut uniquement activer les touches de fonction qui sont actives sur votre clavier d'alarme (physique) et sur votre clavier virtualisé : sinon celles-ci n'auront aucun effet sur votre installation.

Afin d'activer la touche de fonction sur votre téléphone ou tablette, n'oubliez pas de basculer l'interrupteur sur la droite afin qu'il s'affiche en vert (29).

Il est possible d'identifier les commandes des touches de fonction (30) en cliquant sur le champ « Général ».

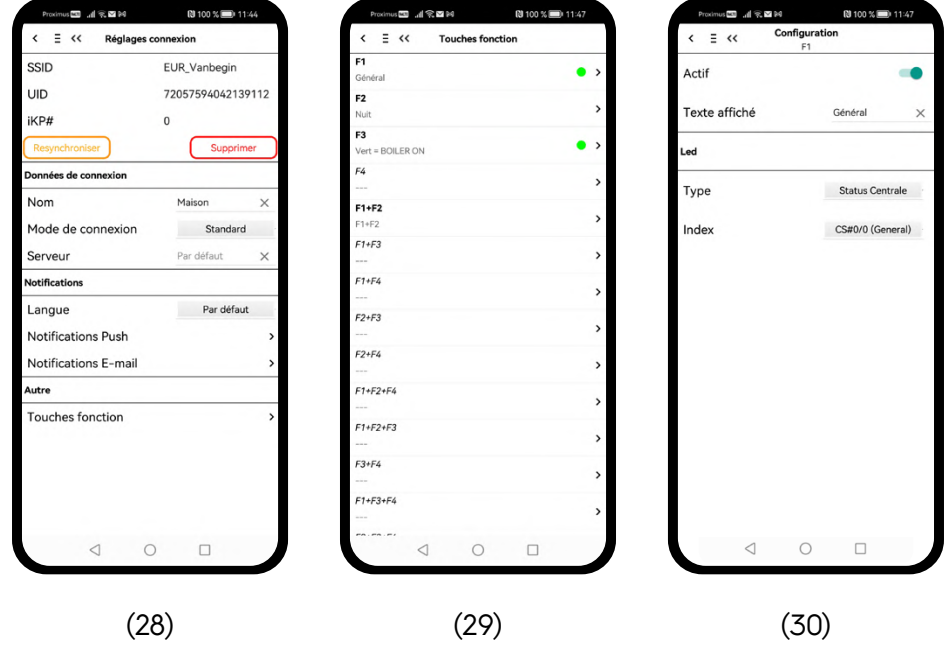

Il est possible d'afficher un voyant ou un cerclage de couleur sur les touches de fonction afin d'afficher le statut d'une centrale, d'une boucle ou d'une sortie Q.

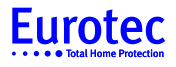

#### **Statut d'une centrale, d'une sous-centrale ou d'une partition**

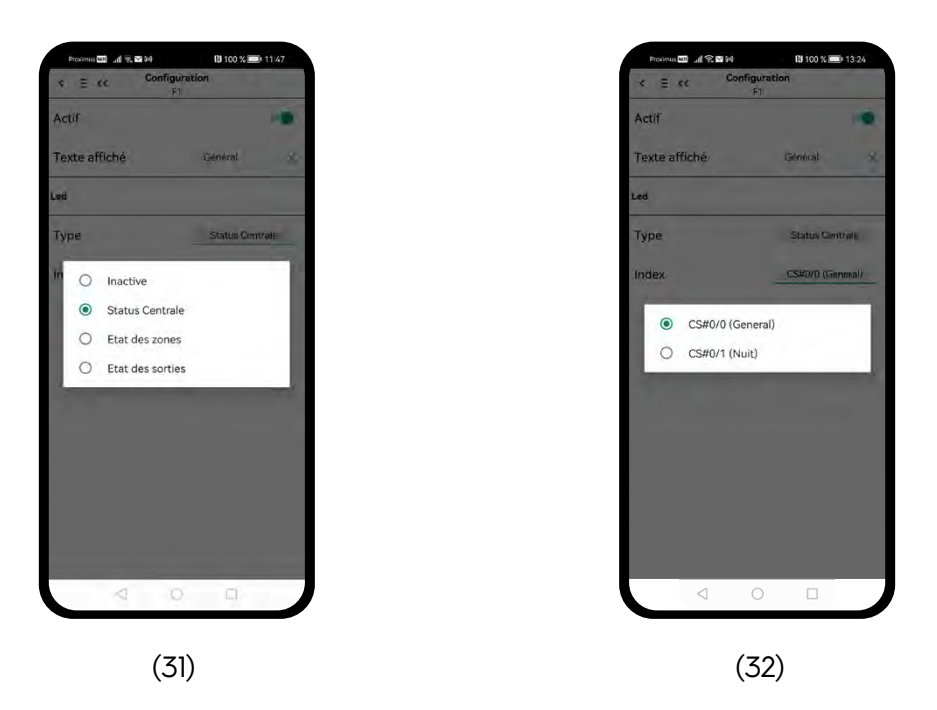

Le premier choix vous renseigne sur le type d'information que vous voulez afficher sur votre touche de fonction (31).

Le deuxième choix est une extraction des informations disponibles sur votre installation d'alarme suivant le choix précédent (32).

Si le témoin visible est rouge, cela indique que la centrale, la sous-centrale ou la partition est armée.

Si le témoin visible est vert, cela indique que la centrale, la sous-centrale ou la partition est désarmée.

#### **Statut d'une zone**

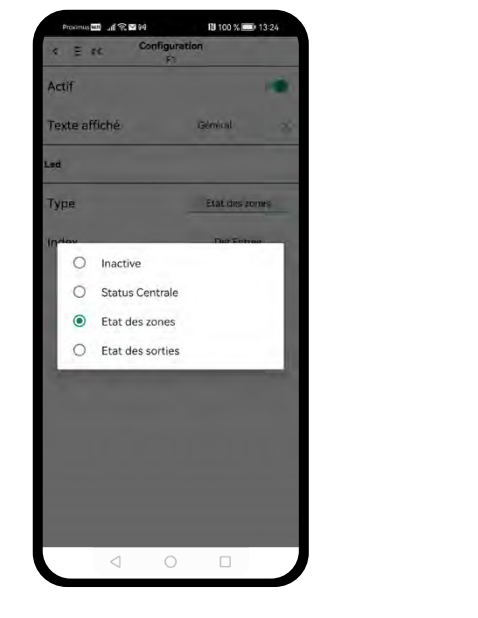

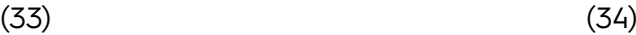

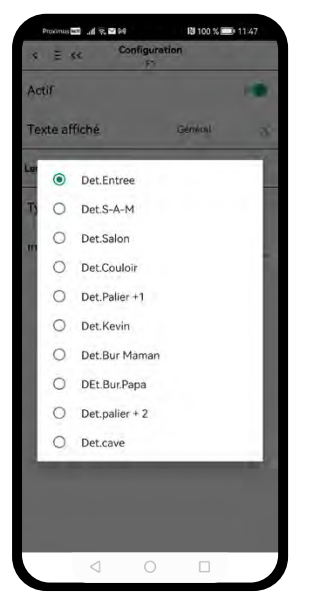

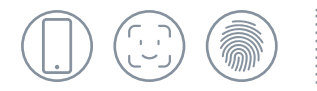

Le premier choix vous renseigne sur le type d'information que vous voulez afficher sur votre touche de fonction (33).

Le deuxième choix est une extraction des informations disponibles de votre installation d'alarme suivant le choix précédent (34).

Si le témoin visible est rouge, cela indique que la zone est armée.

Si le témoin visible est vert, cela indique que la zone est désarmée.

#### **Statut d'une sortie**

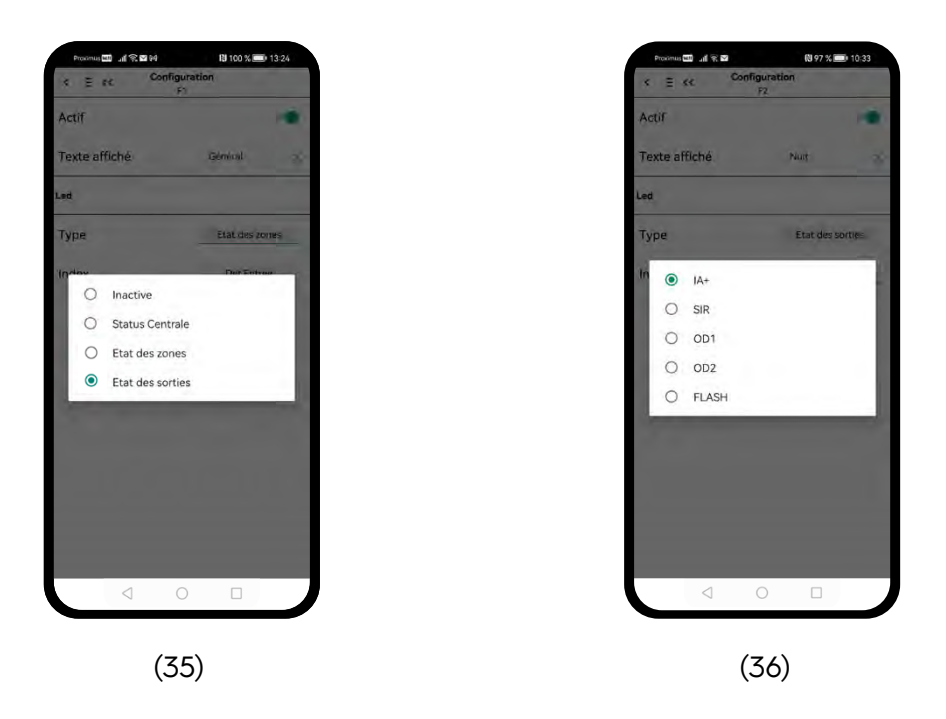

Le premier choix vous renseigne sur le type d'information que vous voulez afficher sur votre touche de fonction en haut à droite (35).

Le deuxième choix est une extraction des informations disponibles de votre installation d'alarme suivant le choix précédent (36).

Si le témoin visible est rouge, cela indique que la sortie est activée.

Si le témoin visible est vert, cela indique que la sortie est désactivée.

Ceci peut être combiné avec une action de la touche de fonction dans la centrale (activation d'une sortie)

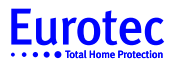

#### **3.2 Paramètres globaux**

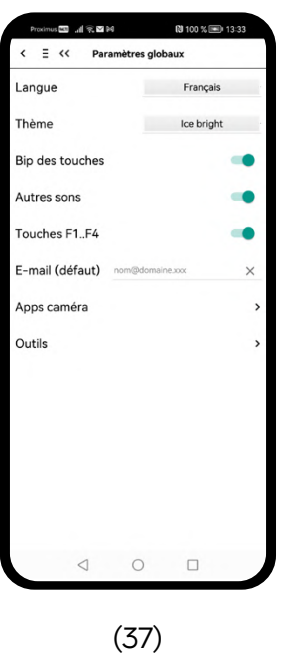

Dans ce menu (37) vous avez la possibilité de choisir :

- Langue : Permet de choisir entre 3 langues Anglais Français Néerlandais. Si vous laissez la langue sur « Par défaut », l'application iKeypad Cloud s'adaptera automatiquement à la langue de votre téléphone ou tablette, à condition que celle-ci soit l'une des 3 mentionnées ci-dessus.
- Thème : Vous avez la possibilité de changer l'apparence de votre application iKeypad Cloud (38).

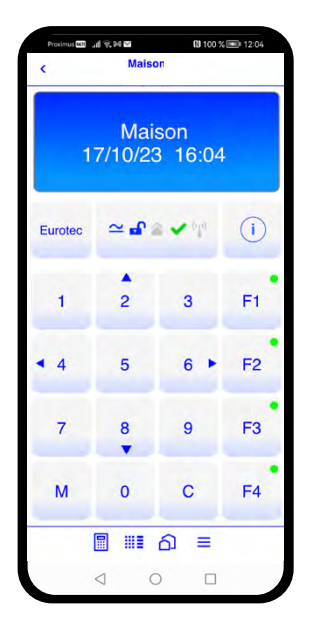

(38) Classic bright (38) Ice bright

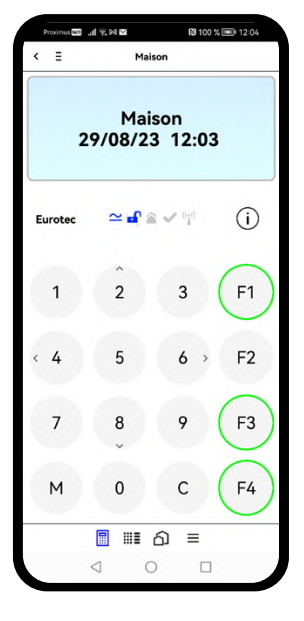

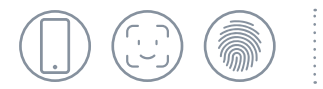

- **Bip des touches :** Vous permet d'activer ou non le son des touches.
- **Autres sons :** En activant cette fonction, l'application iKeypad Cloud va émettre des sons différents entre le bip des touches et les différentes notifications reçues.

**Touches F1…F4 :** Vous permet d'afficher (39) ou non (40) les 4 touches de fonction F1 à F4 sur votre écran.

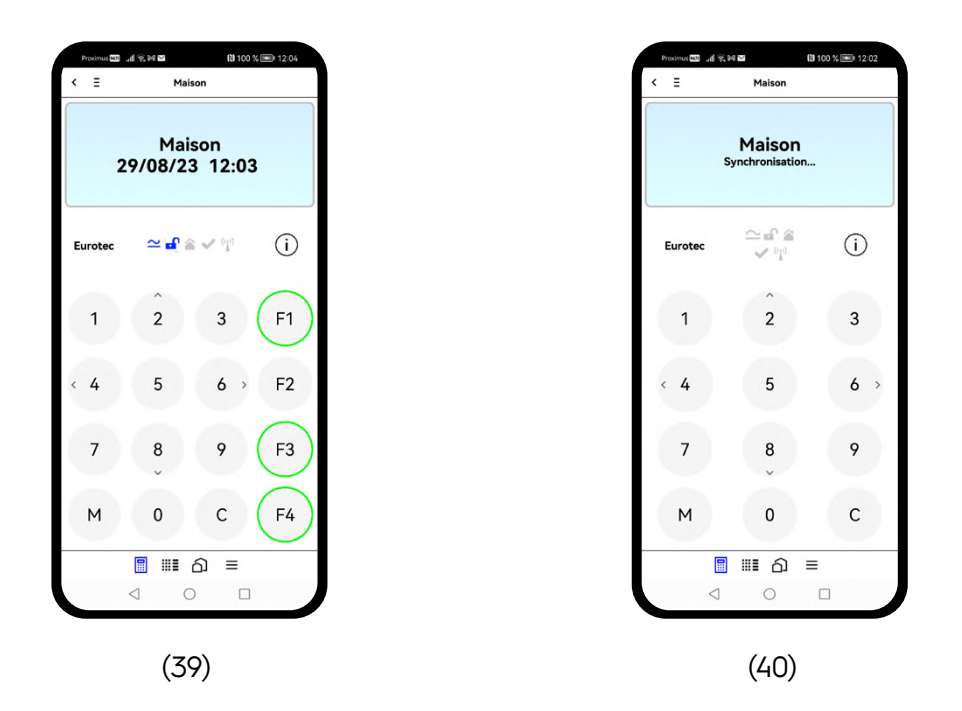

- **E-mail (Défaut) :** Permet de créer une adresse e-mail qui sera reprise par défaut dans chaque notification programmée en point 3.1.C, page 10 de ce manuel.
- **Apps : Caméras** Permet de sélectionner l'application (IVMS-4500, Hik-Connect, Safire EasyView, Dahua IDMSS, Ezviz, Imou Life ou autre), qui doit s'ouvrir afin de visualiser vos caméras (41).
- **Outils : Effacement crédentiel**  Permet d'effacer la communication entre le téléphone ou tablette et le serveur Cloud afin d'avoir la possibilité d'établir une nouvelle liaison entre le téléphone ou tablette et notre serveur Cloud, via le bouton « Activation du Cloud ».
	- **Affichage étendu**  Permet d'afficher soit la valeur ohmique des zones câblées, soit le niveau de réception des éléments sans fils lorsqu'on visualise l'état des zones.
	- **Link level log** Permet de visualiser ou non la communication entre le serveur Cloud et le Téléphone ou tablette afin d'afficher un éventuel problème de liaison entre les deux (42).

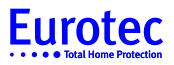

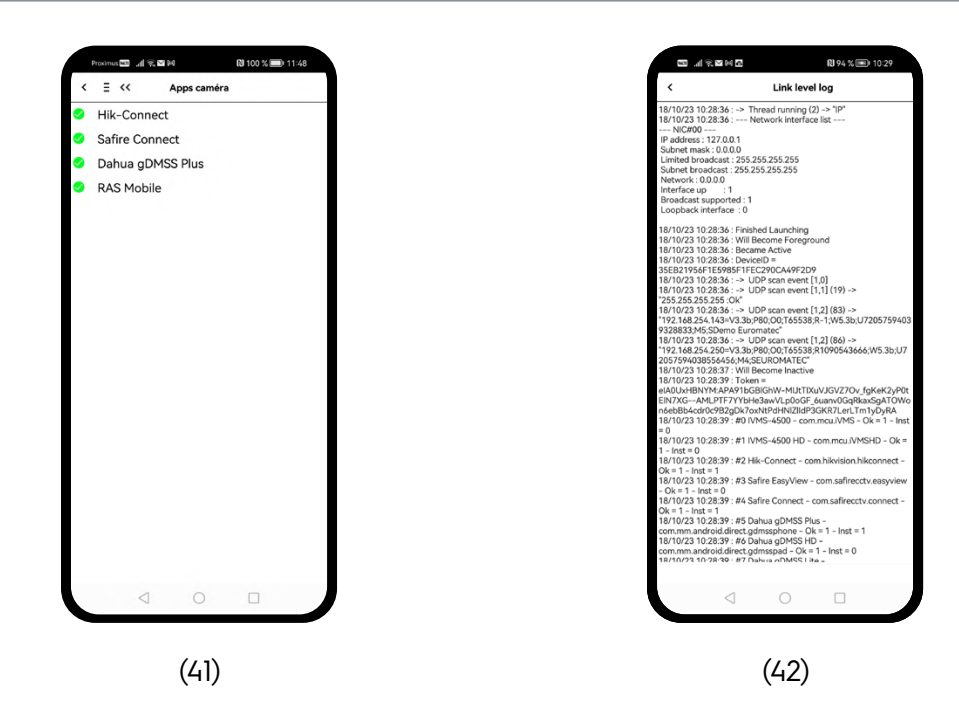

### **3.3 Sécurité**

Au démarrage de l'application iKeypad Cloud, vous avez dû introduire un mot de passe afin d'accéder à l'application. Pour vous faciliter l'usage de l'application iKeypad Cloud, il est possible d'activer l'identification biométrique.

Dans le menu "Paramètres", cliquez sur « Sécurité » afin d'accèder au menu suivant (43) :

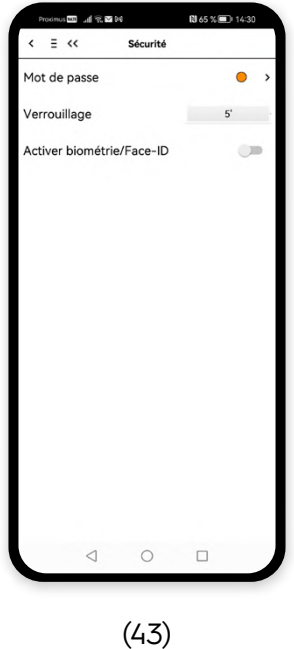

16 **Eurotec** Manuel d'utilisation **|** Octobre 2023 **|** 17

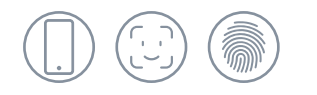

### **Mot de passe**

Dans ce menu vous avez la possibilité de visualiser la dureté de votre mot de passe par la couleur de la petite sphère :

Vert : mot de passe fort

Orange : moyen

Rouge : faible

Lorsque vous cliquez sur la flèche à coté de la petite sphère, vous avez la possibilité de changer votre mot de passe (44).

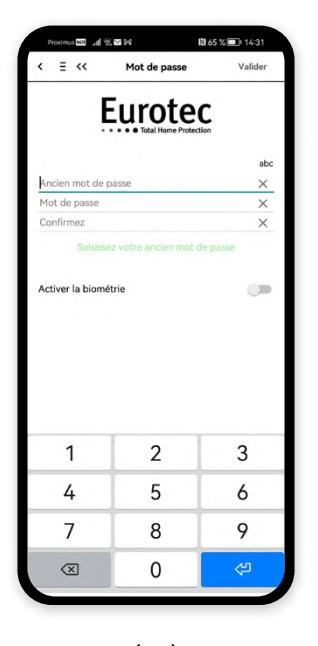

(44)

Par mesure de sécurité, votre ancien mot de passe vous sera demandé. Vous pourrez ensuite introduire un nouveau mot de passe et confirmer celui-ci.

### **Eurotec**

### **Verrouillage**

Vous avez la possibilité de changer le temps de verrouillage automatique de votre application iKeypad Cloud. Par défaut ce temps est de 5 minutes, mais vous avez la possibilité de changer celui-ci en cliquant sur la valeur (45).

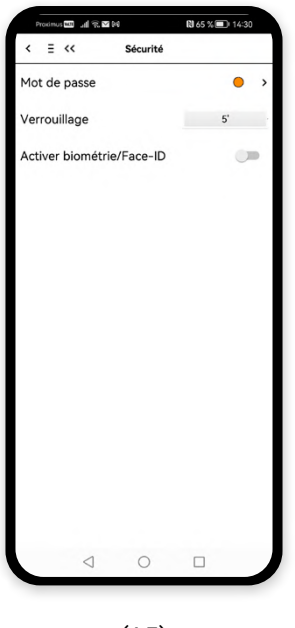

(45)

### **Activer biométrie/Face-ID**

Lorsque vous activez cette fonction, l'application iKeypad Cloud utilisera le moyen d'identification que vous préconisez dans votre téléphone ou tablette (46).

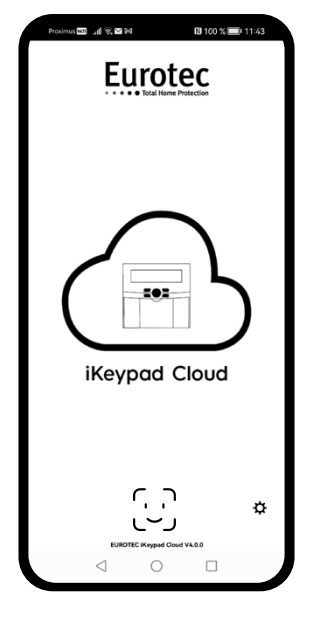

(46)

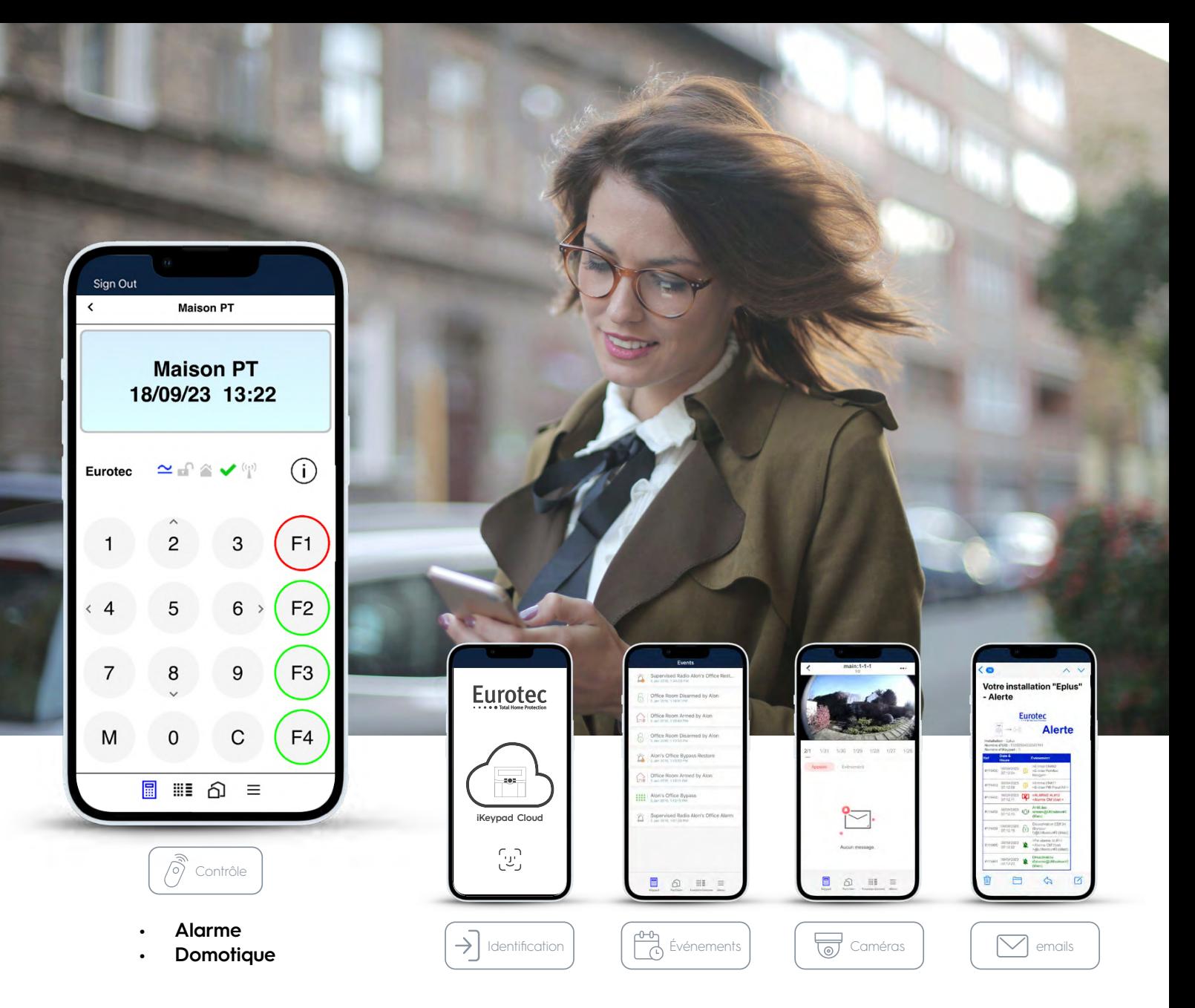

- Nouveau design de l'application iKeypad Cloud avec choix de thème; classic en bleu, ice en blanc
- Ouverture de l'application iKeypad Cloud par identification via Face ID, biométrie ou code
- Nouvelle ergonomie des commandes de l'application iKeypad Cloud par des menus avec des icônes
- $\checkmark$  La visualisation de l'état de votre système d'alarme (armée, désarmée, armée en mode partiel, sortie activée)
- $\checkmark$  La commande de fonctions domotiques
- Levée de doute via votre application vidéo
- La consultation du nouveau journal ( jusqu'aux 250 derniers événements)
- Connexion ultra rapide -5 secondes à votre installation d'alarme (mise à jour de la centrale d'alarme et du module IP indispensable)
- Vérification de la connexion entre votre installation et notre serveur Cloud, envoi d'une notification push en cas de dysfonctionnement
- Choix de l'envoi du type d'événement via Push et e-mail

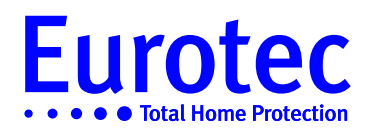

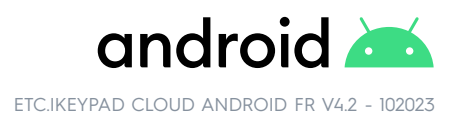